### 解決方法 1

## JCH462 製品の一時ファイルを削除するについて

※操作前の注意事項

1.完全な管理者権限が必要ですので、権限があることを確認してください。

2.下記操作は、<sup>2</sup> <sup>台</sup> PC とも実行する必要があります。

1. 製品を接続後、システム右下に JCH462 製品のアイコンが表示されていることを確認し<sup>●</sup>、ア イコンを右クリックして「終了」を選択してください。

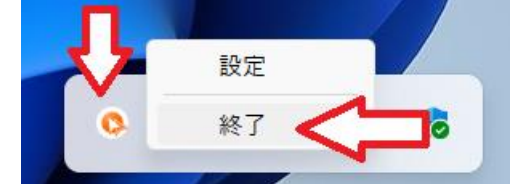

2. 「本当に Display Sharing を終了しますか?」というメッセージが表示されますので、チェッ クボックスをオンにして「OK」を押してください。

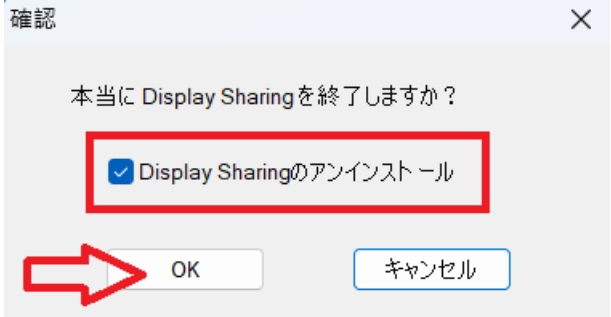

3. このメッセージが表示されます「Display Sharing は正常にアンインストールされました。」 これは、製品ドライバーがシステムから削除されたことを意味します。製品を USB ポートに抜いて 再接続し、ドライバープログラムを再実行して、問題が解決されたかどうかを確認してください。 WormholeSwitchDisplaySharing

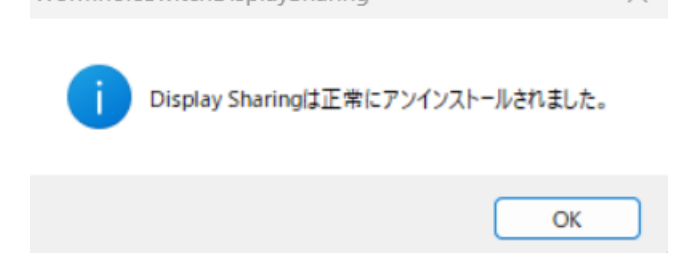

4 . ドライバープログラムの削除に失敗し、メッセージが表示された場合は、製品を抜いて再挿入 し、仮想 WORMHOLE ディスク内の 「WormholeSwitchDisplaySharing.exe」 プログラムを再実行 してください。その後、もう一度削除手順を再度実行します

### 解決方法 2

※操作前の注意事項 1.下記操作は、2 台 PC とも実行する必要があります。

1 . 製品を PC から抜きます (両方のコンピュータとも) Ctrl+Alt+Del を押して、「タスクマネージャー」の設定ページに入ります。

USB 3.0 Wormhole Switch (32位元)

● Wormhole Switch Display Sharing Watch Dog (32位元)

# LEWD.exe

下記3つ実行中のプログラムをマウスを右クリックして「ジョブの終了」を選択して停止します。 USB 3.0 Wormhole Switch Wormhole Switch Display Sharing Watch Dog LEWD.exe (このプログラムが表示されなければ無視してください。)

 $\vert$ 

 $\vert$ 

2. 上記の手順が完了してから、Windows キー + R を押し、「%appdata%」と入力して一時フォル ダーに入ります。

一時フォルダーに入ってから、「j5」フォルダーが表示され、このフォルダーを削除してください。 削除できない場合は、手順 1 を繰り返してください。

一時ファイル内のフォルダーを削除する前に、必ずこの製品の実行中のプログラムをすべて停止し てください。

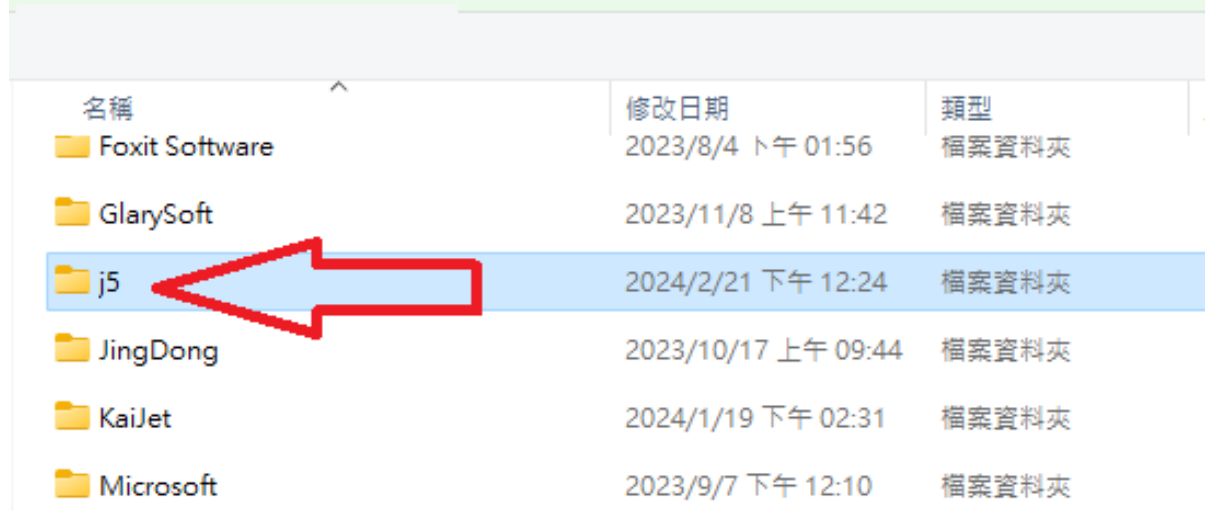

3. 一時フォルダーを削除した後、製品を再度挿入し、「WormholeSwitchDisplaySharing.exe」プ ログラムを実行して、問題が解決されるかどうかを確認してください。

#### 解決方法3 ウイルス対策ソフトウェアに除外リスト追加について(その1)

もし一時ファイルを削除しても問題が解決できなければ、ウイルス対策ソフトの除外リストを追加 する必要があります。

※操作前の注意事項

1.下記操作は、2 台 PC とも実行する必要があります。

1. Windows キー + R を押して、「Mappdata%」を入力して一時フォルダーに入ります。

2. j5 フォルダー→Wormhole1589 フォルダーを見つけてください。

Wormhole1589 フォルダーを見つけたら、フォルダーを右クリックして「パスのコピー」します。 そ れから、Microsoft セキュリティウイルス対策ソフトウェアの公式案内 (下記 URL) を参照して、 コピーした JCH462 製品実行プログラムのパスを、ウイルス対策ソフトウェアの除外リストに追加 してください。

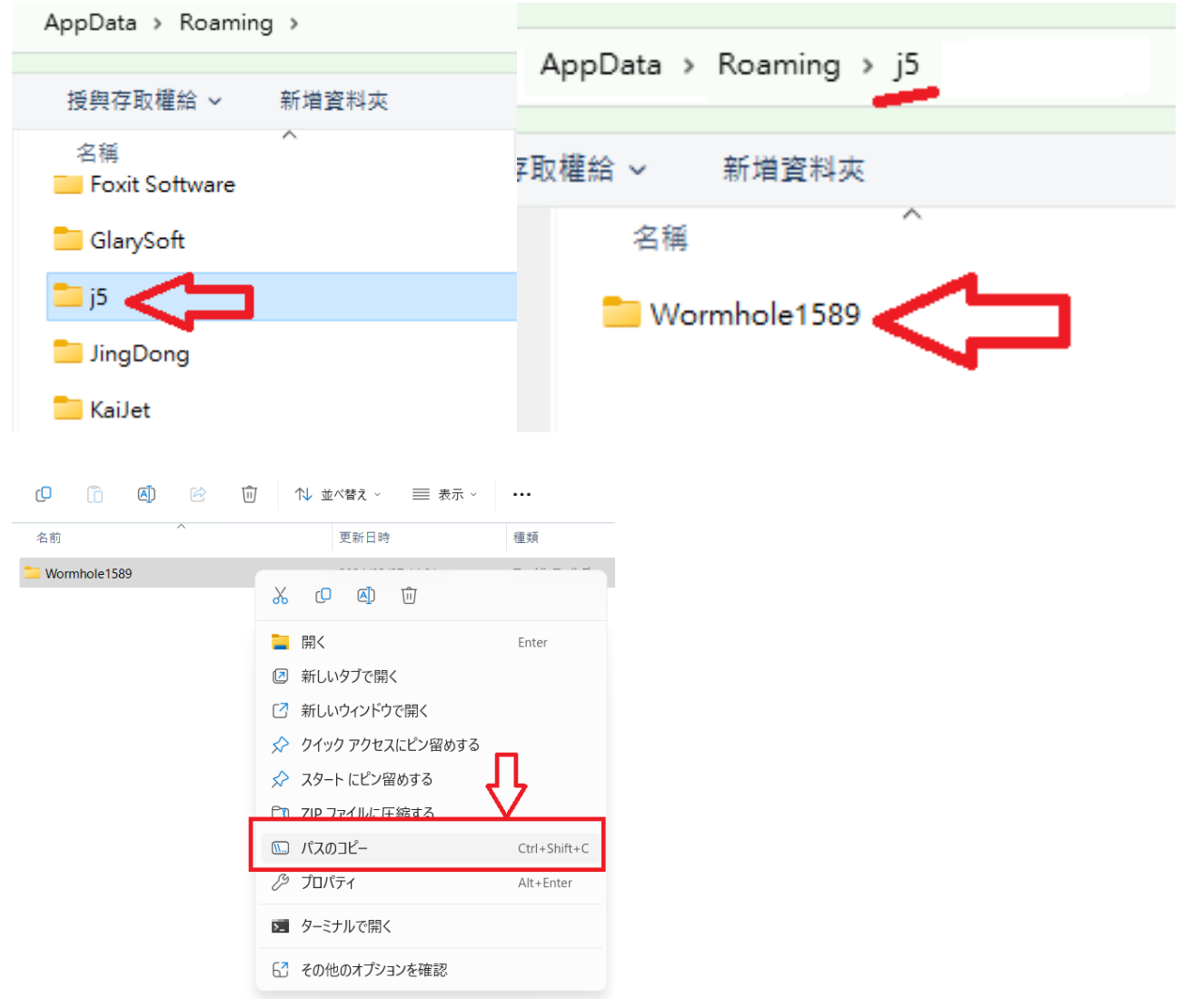

Microsoft セキュリティの除外リスト追加の公式案内 URL:

(Windows 10/11 [の場合、操作前にこの文字をクリックして必ずお読みください\)](https://support.microsoft.com/ja-jp/windows/windows-%E3%82%BB%E3%82%AD%E3%83%A5%E3%83%AA%E3%83%86%E3%82%A3%E3%81%AB%E9%99%A4%E5%A4%96%E3%82%92%E8%BF%BD%E5%8A%A0%E3%81%99%E3%82%8B-811816c0-4dfd-af4a-47e4-c301afe13b26#ID0EBF=Windows_11)

### 解決方法4 ウイルス対策ソフトウェアに除外リスト追加について(その2)

問題が解決できなかった場合は、現在実行中の JCH462 製品プログラムをウイルス対策ソフトウェ アによって信頼されるプログラムとして手動で設定し、ctrl+alt+delete キーを押してタスクマネ ージャー入ります。

現在システム上で実行されている JCH462 製品の 下記 5 つのプログラムのパスを、ウイルス対策 ソフトウェアの除外リストに追加します。

USB 3.0 Wormhole Switch (32 ビット) Link Engine (32 ビット) USB 3.0 Wormhole Switch (32 ビット) Wormhole Switch Display Sharing Watch Dog (32 ビット) Video Share Manager (32 ビット) V (C) USB 3.0 Wormhole Switch (32 Fulled) (3)

- **R** Link Engine (32 Fight)
- (O) USB 3.0 Wormhole Switch (32 ビット)
- Wormhole Switch Display Sharing Watch Dog (32 ビット)
- V C Video Share Manager (32 ビット)

下記画像のように、実行中のプログラムのパスをウイルス対策ソフトウェアの除外リストに追加し ます。

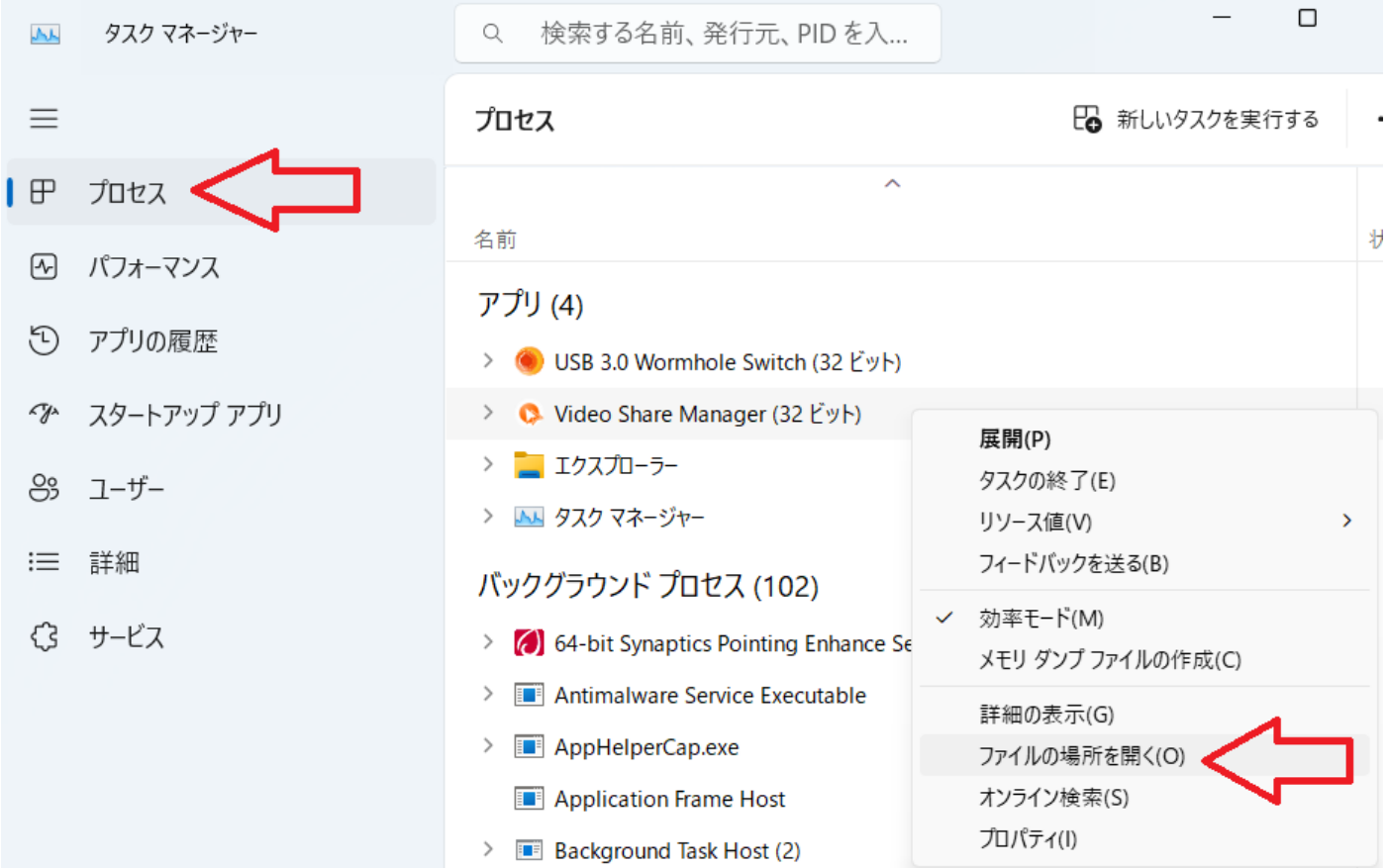

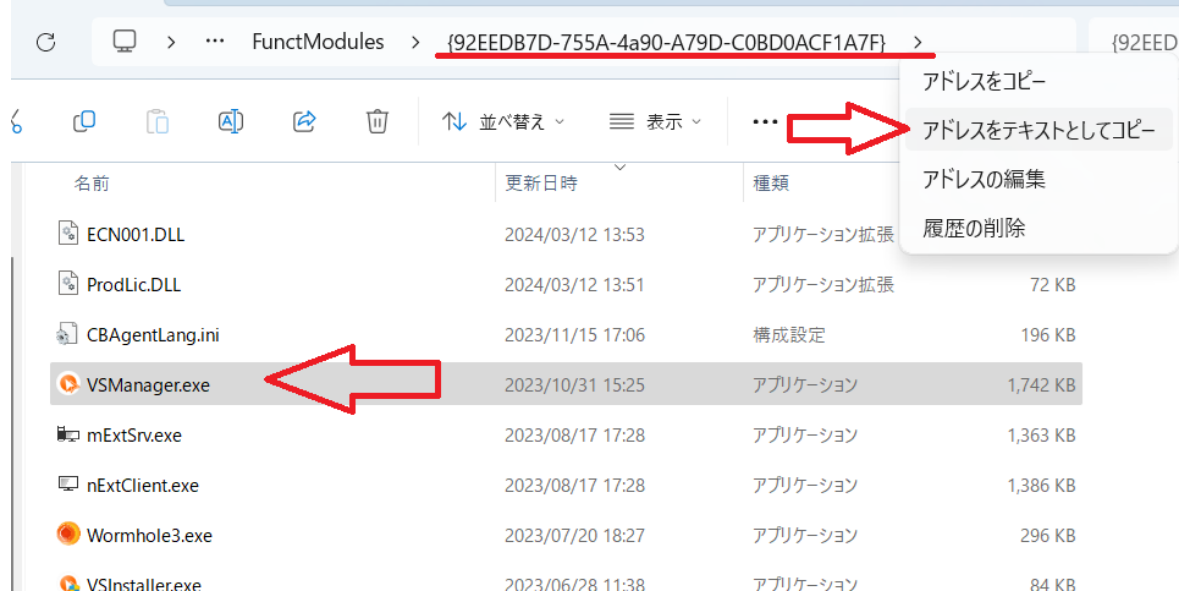

Microsoft セキュリティの除外リスト追加の公式案内 URL:

(Windows 10/11 [の場合、操作前にこの文字をクリックして必ずお読みください\)](https://support.microsoft.com/ja-jp/windows/windows-%E3%82%BB%E3%82%AD%E3%83%A5%E3%83%AA%E3%83%86%E3%82%A3%E3%81%AB%E9%99%A4%E5%A4%96%E3%82%92%E8%BF%BD%E5%8A%A0%E3%81%99%E3%82%8B-811816c0-4dfd-af4a-47e4-c301afe13b26#ID0EBF=Windows_11)

#### 上記の解決策を試しても、問題が解決しない場合は、次の情報をお知らせください。

1. 現在2台 PC が使用中のウイルス対策ソフトはそれぞれなんですか。

2 . McAfee など、どのウイルス対策ソフトウェアを使用していますか?

3 . 企業内で使用されている製品ですか? 例えば富士通ソフトウェア Systemwalker Desktop Navi などの情報セキュリティソフトが導入されていますか?

4 . JCH462 製品を接続した後、下記画像のように、ctrl+alt+delete を押してタスクマネージャ ーに入り、パフォーマンスを確認します。イーサネット で「MCT 7500 Remote NDIS6.0 Based Device」 という名前のデバイスがあるかどうかを確認します。もしこのデバイスが表示されなけば、製品を 接続した状態で、この資料最初の解決方法 1 をもう一度試して、問題が解決したかどうかを確認 してください。

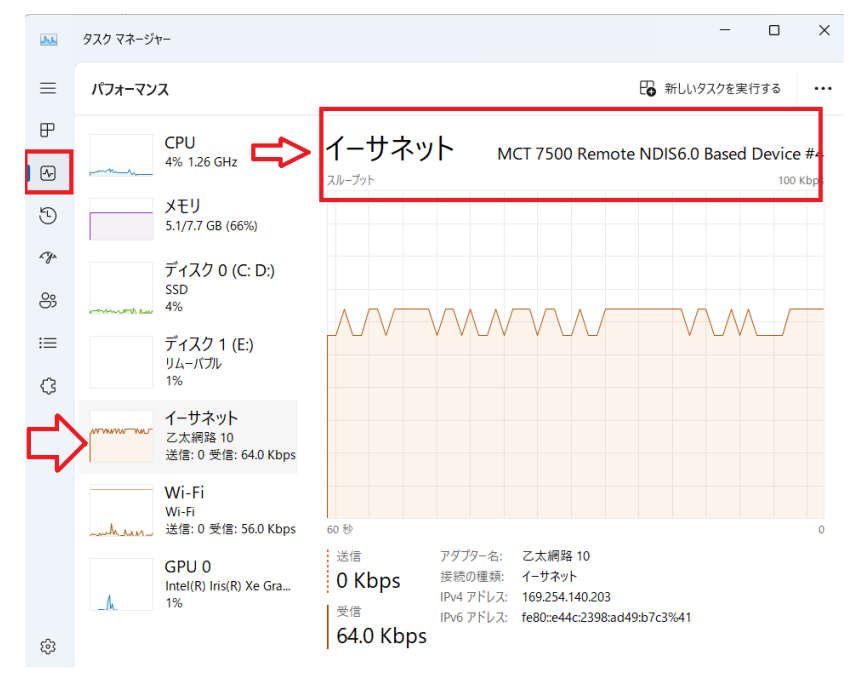